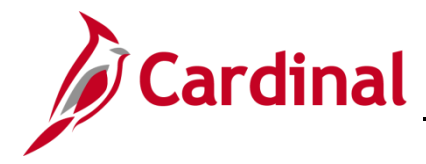

#### **501 AR323: Entering an Installment Bill**

#### **Installment Bills Overview**

Installment billing is used to invoice customers in segments, with the total amount due divided equally, by percentage, or according to the configured definition. Each installment bill includes the installment number, the number of installments, the installment amount due, and the total invoice amount. Detailed installment billing information is entered manually on the **Installment Bill Terms** tab on the **Installment Bill Schedules** page.

#### **Table of Contents**

Create an Installment Bill [.........................................................................................................................](#page-1-0) 2

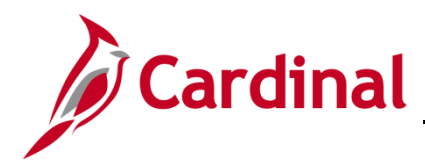

### **501 AR323: Entering an Installment Bill**

#### <span id="page-1-0"></span>**Create an Installment Bill**

**1.** Navigate to the **Bill Entry** page using the following path:

#### **Main Menu > Billing > Maintain Bills > Standard Billing**

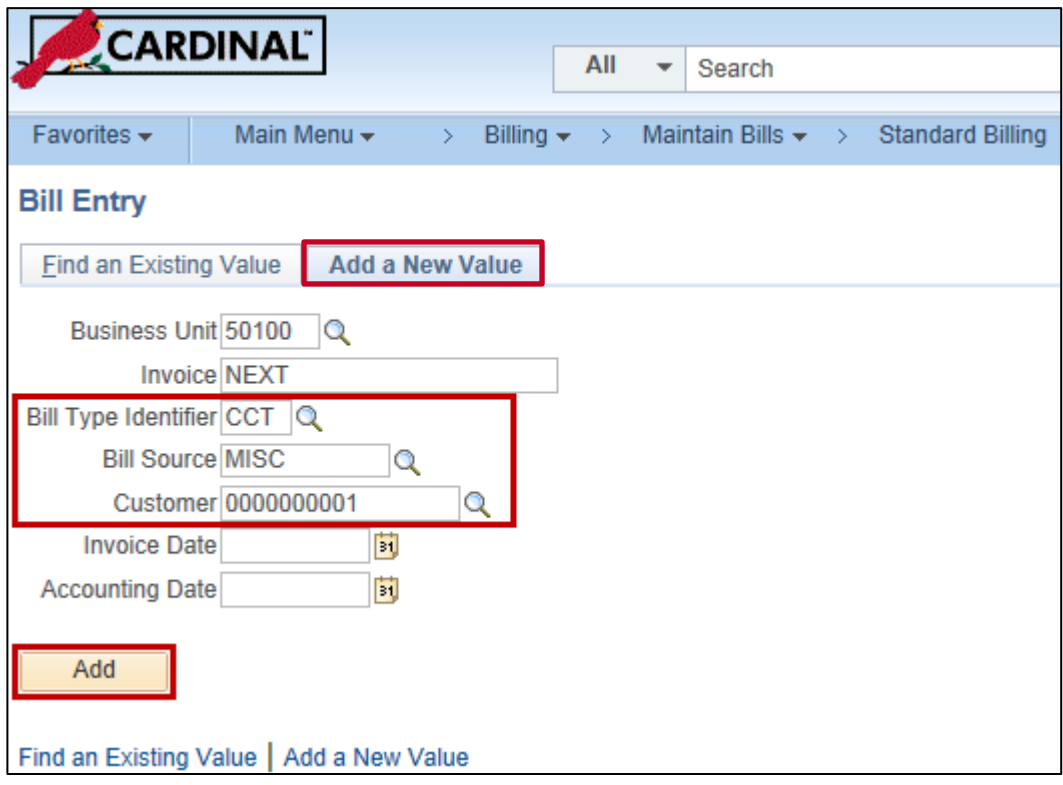

- **2.** The **Bill Entry** page displays.
- **3.** Enter a new bill by selecting the **Add a New Value** tab.
- **4.** Complete the required standard billing fields according to your agency's policy. Enter the following fields at a minimum:
	- a. **Bill Type Identifier**
	- b. **Bill Source**
	- c. **Customer**
- **5.** Click the **Add** button.

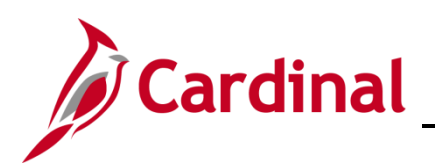

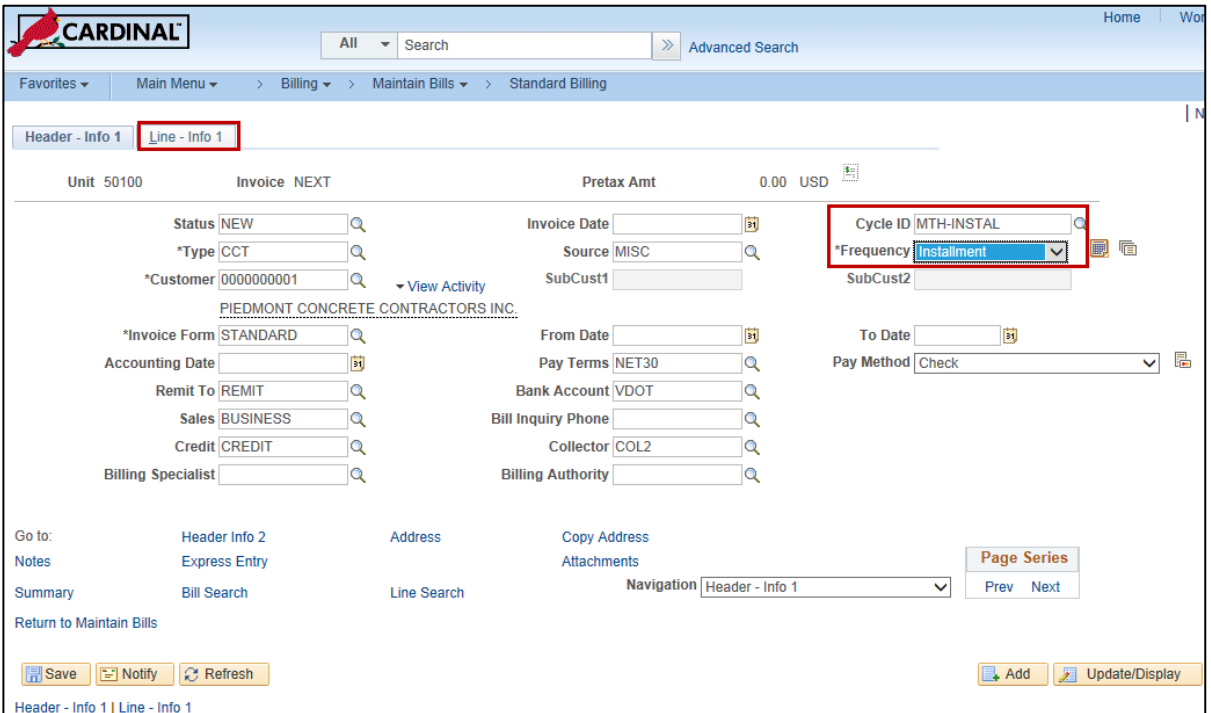

- **6.** The **Header - Info 1** tab displays. Select the following values:
	- a. **Cycle ID**: **MTH-INSTAL**
	- b. **Frequency**: **Installment**
- **7.** Click on the **Line - Info 1** tab.

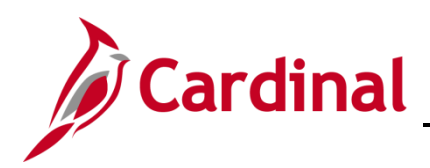

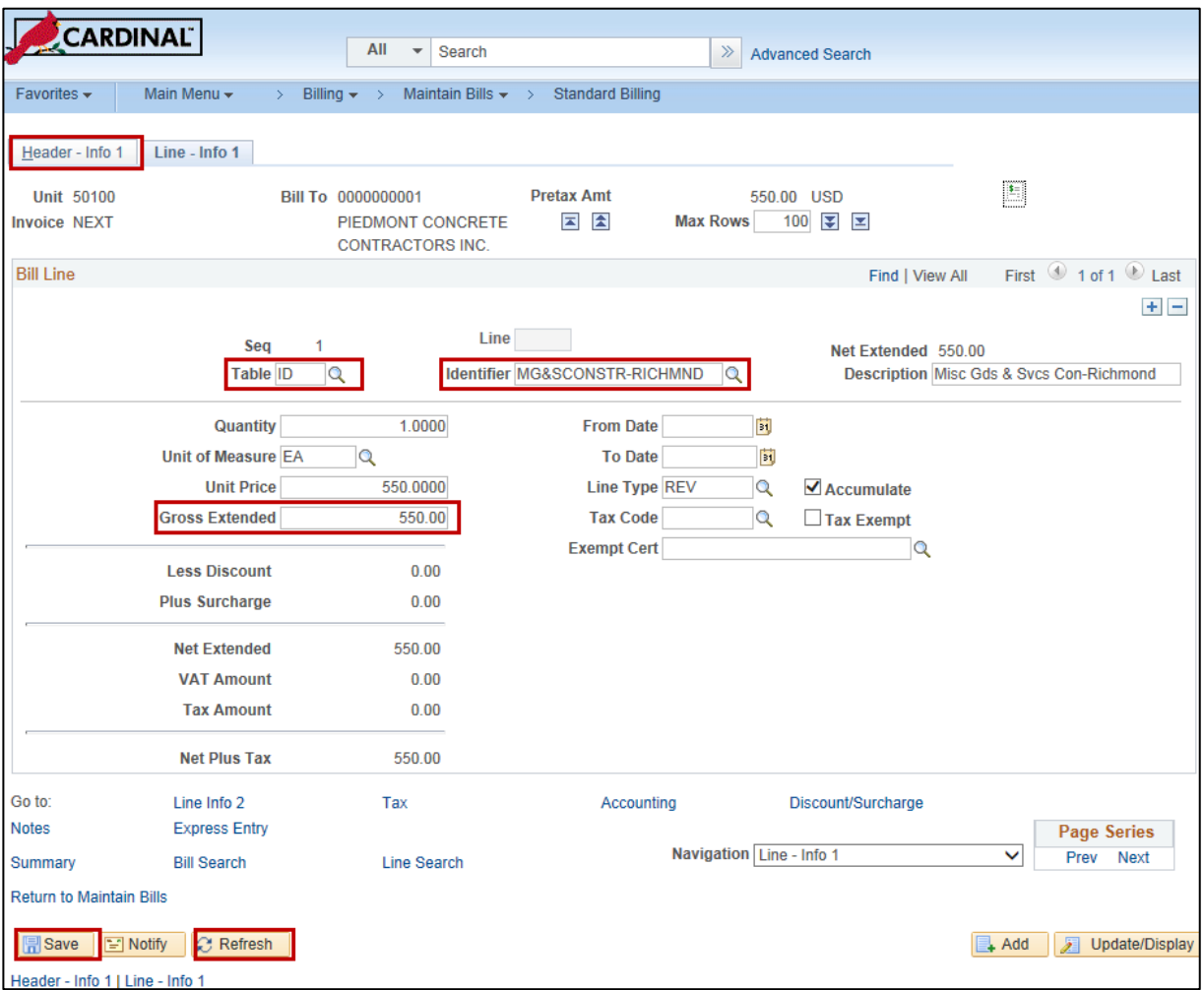

- <span id="page-3-0"></span>**8.** Enter the desired billing information. At a minimum, enter the following values:
	- a. **Table**: determines the type of options available in the identifier field
	- b. **Identifier**: used to select the item that is billing billed and the associated charge distribution
	- c. **Gross Extended**: total amount of the individual installment bills
- **9.** Once you have entered all the fields, click the **Refresh** button. Other values display based on your entries.
- **10.** Click the **Save** button. Upon save, Cardinal updates the **Invoice ID** with the next sequential number available.
- **11.** Click the **Header - Info 1** tab.

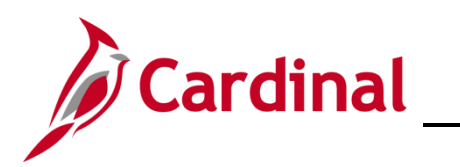

### **501 AR323: Entering an Installment Bill**

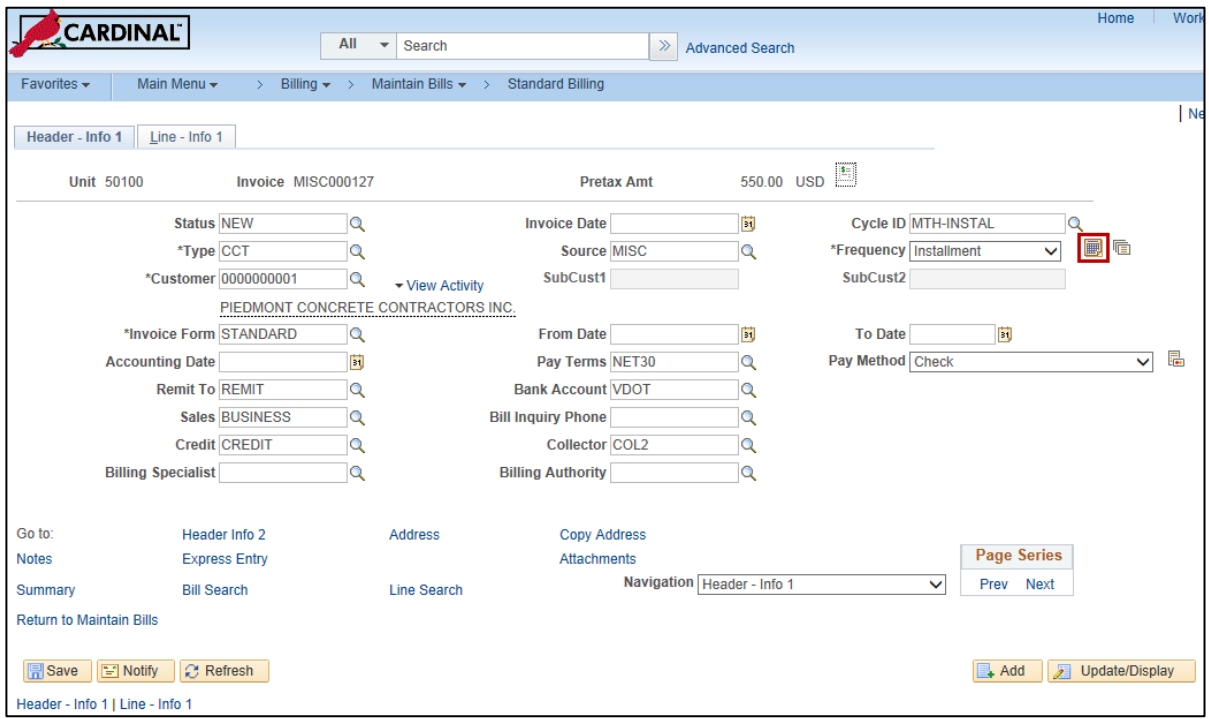

**12.** On the Header - Info tab, click the Go To Installment Bill Schedule icon  $\blacksquare$ .

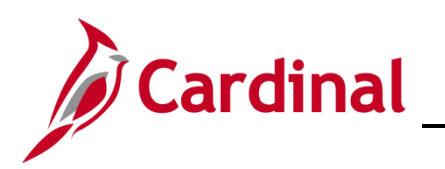

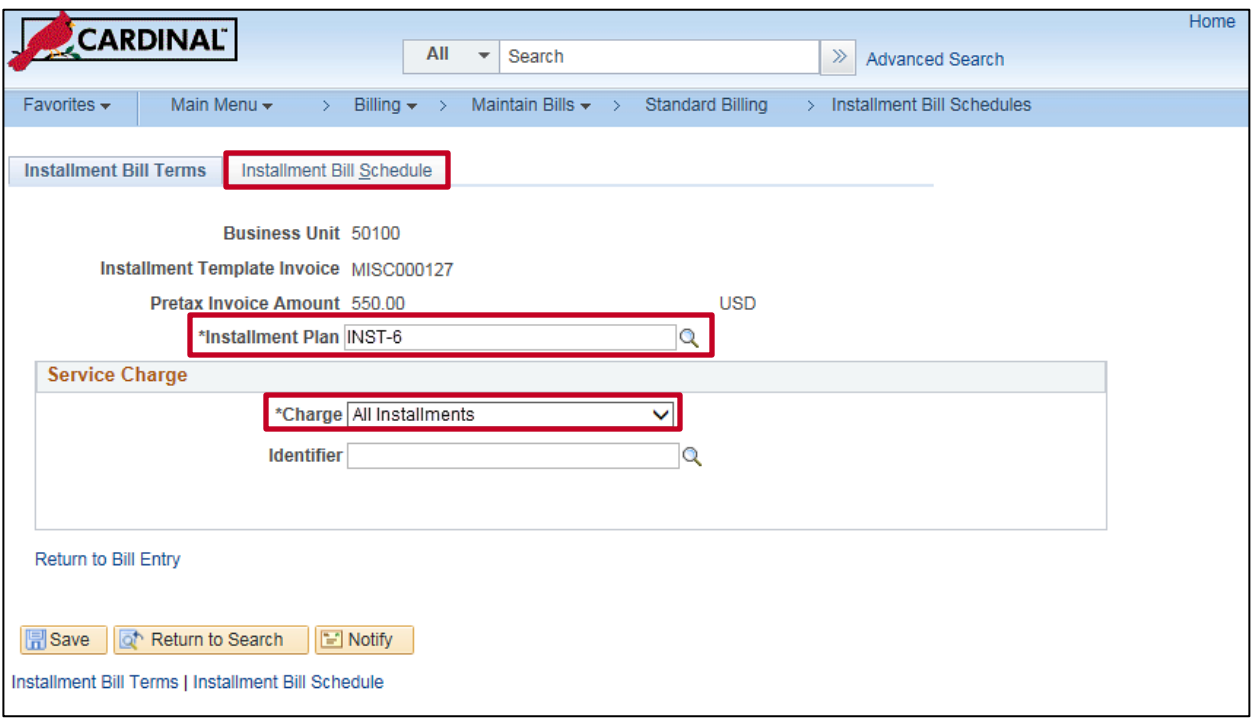

- **13.** The **Installment Bill Terms** tab displays. At a minimum, enter values for the following fields:
	- a. **Installment Plan**
	- b. **Charge**
- **14.** Click the **Installment Bill Schedule** tab.

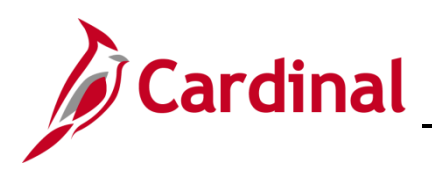

### **501 AR323: Entering an Installment Bill**

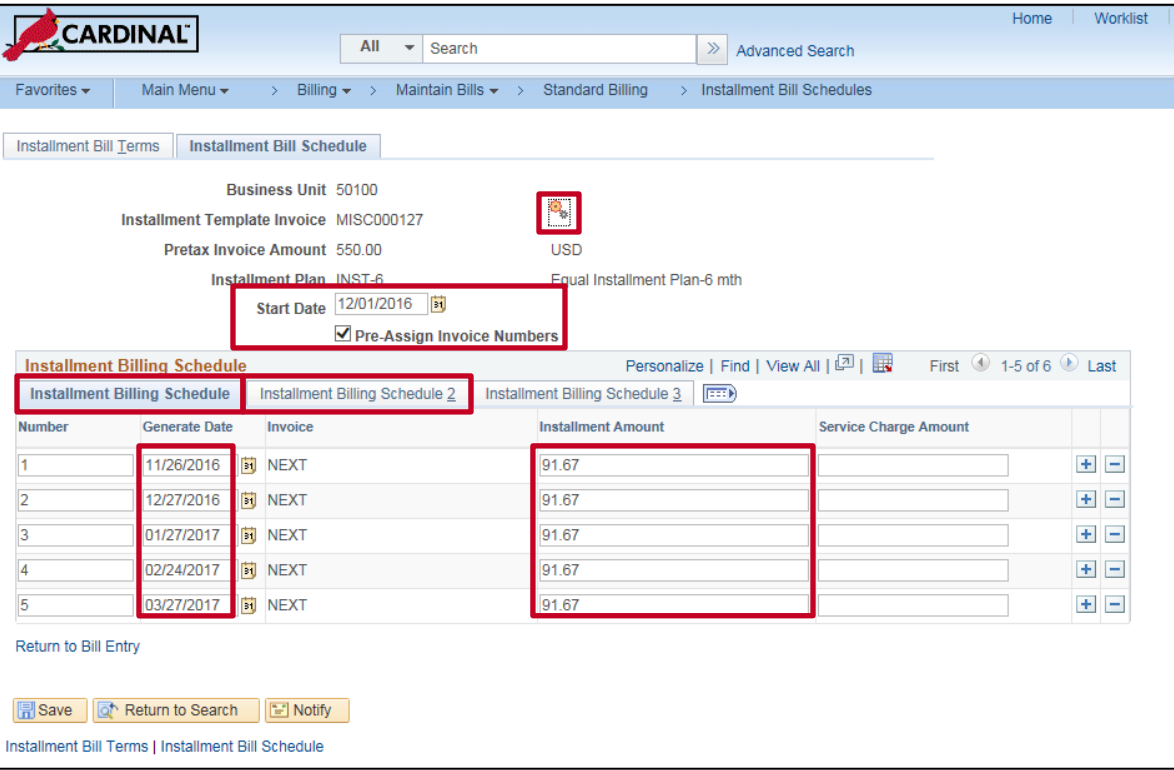

- **15.** Enter billing schedule information in the **Installment Bill Schedule** tab. At a minimum, enter the following values:
	- a. **Start Date**
	- b. **Generate Date(s)**
	- c. **Installment Amount(s)**

**Note**: The installment amounts must equal the line amount you entered in the **Gross Extended** field in **Step 8**.

- **16.** Select the **Pre-Assign Invoice Numbers** checkbox.
- **17.** Click on the **Generate Install Bill Schedule** icon. (Click **OK** if a warning message displays.) **Installment Billing Schedule** lines are created with the **Generate Date** and **Installment Amount** fields generated.
- **18.** Click the **Installment Billing Schedule 2** tab.

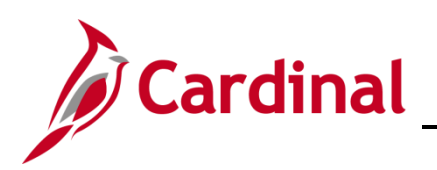

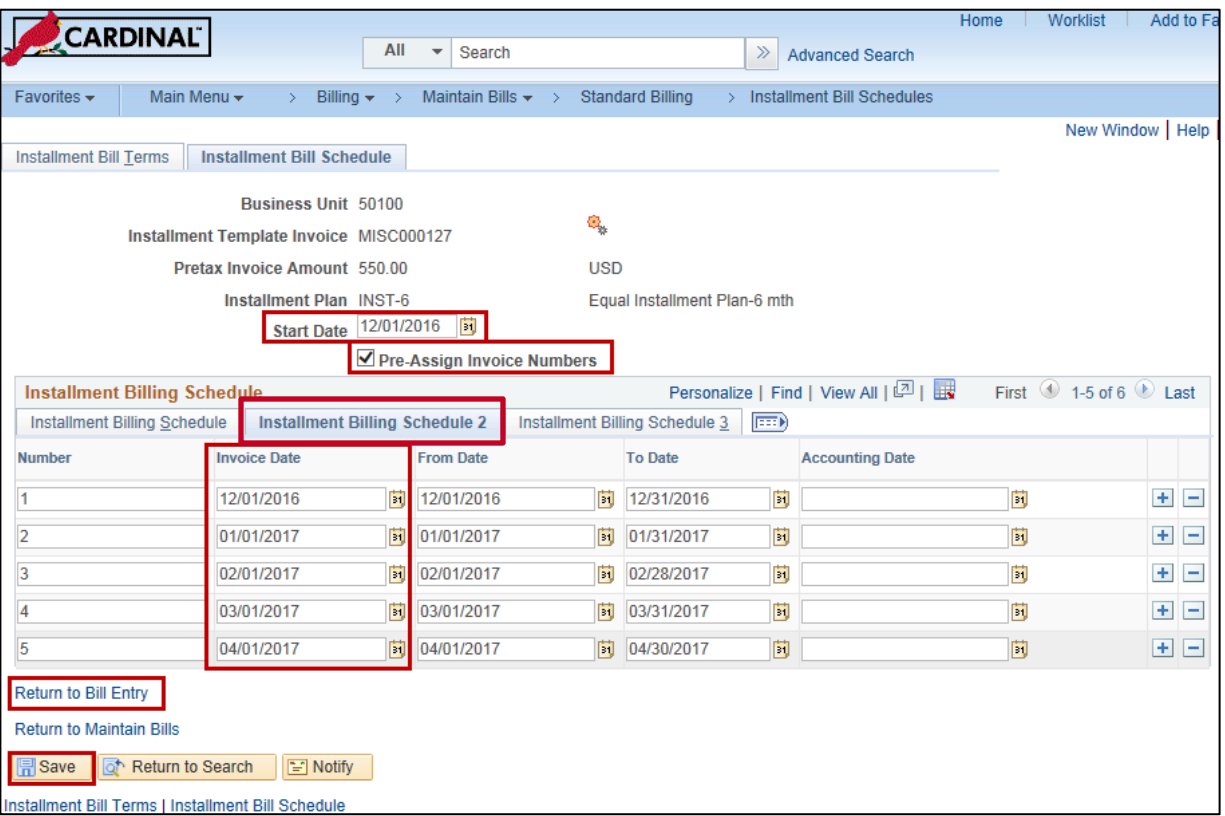

- **19.** On the **Installment Billing Schedule 2** tab, the **Invoice Date** field displays for each installment.
- **20.** Click the **Save** button.
- **21.** Click the **Return to Bill Entry** link located at the bottom of the page.

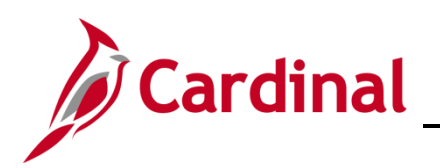

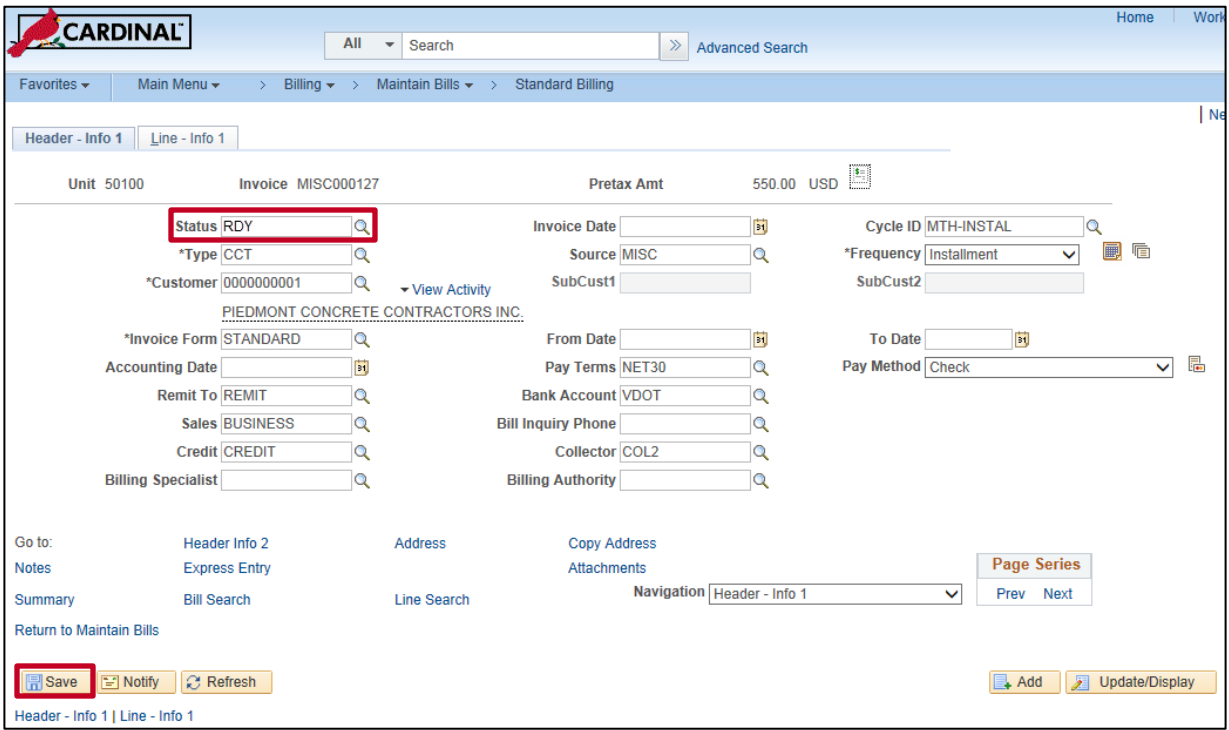

- **22.** On the **Header - Info 1** tab, change the **Status** field from **NEW** to **RDY**.
- **23.** Click the **Save** button. Your entries are saved.
- **24.** Cardinal creates the bill when the system date is equal to or greater than the installment bill generate date.